# **Assembly of the ECG Sampling System**

#### **NOTE:**

- 1. The BP monitor and belt needs to be connected only during exercise ECG sampling.
- 2. The position of the USB interface may be different on different computers.

Assembly of the wired ECG sampling system:

Resting ECG:

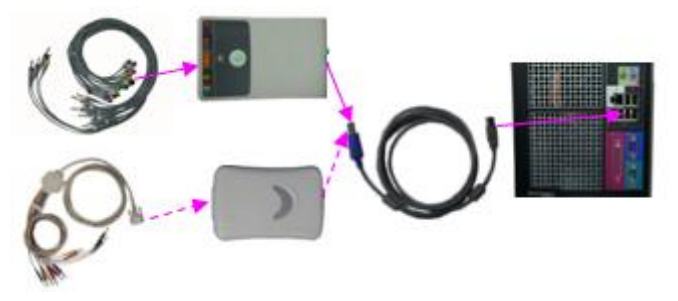

Exercise ECG:

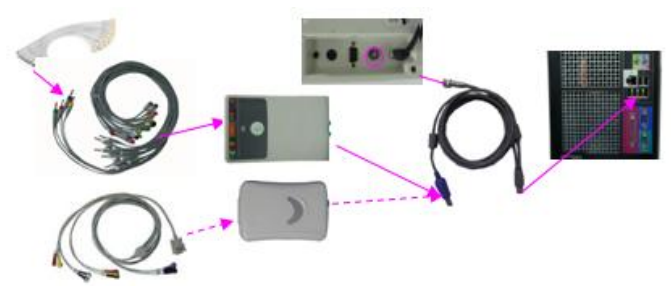

Assembly of the wireless ECG sampling system:

Resting ECG:

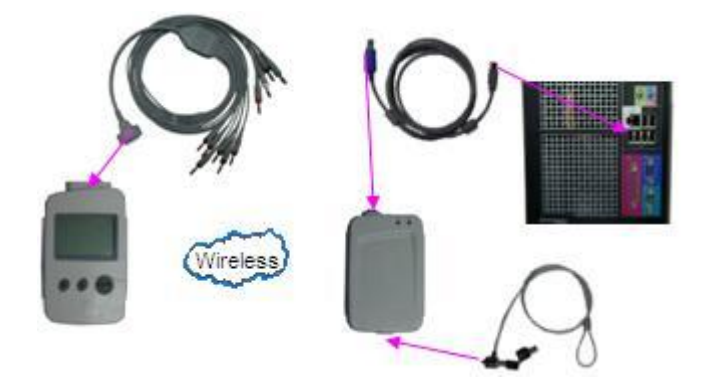

Exercise ECG:

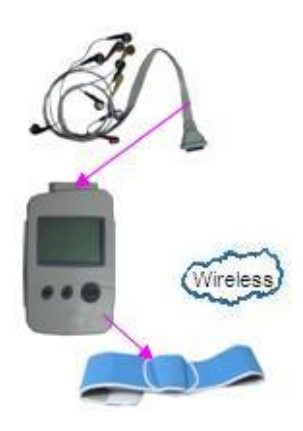

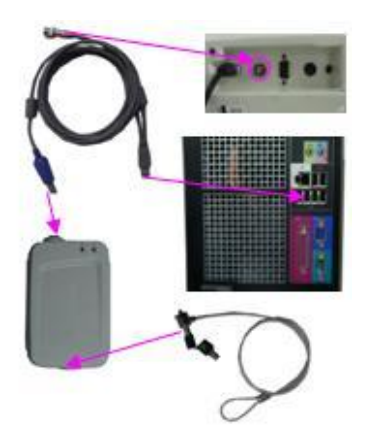

## **Operation Instructions for Resting ECG**

Connect the printer to the PC -> Connect the DE15/DP12 ECG sampling box or DX12 receiver to the PC with a USB cable -> Connect the patient cable to the patient cable socket of the DE15/DP12 ECG sampling box or DX12 transmitter -> Clean the electrode areas on the body surface with 75% alcohol -> Daub the electrode areas with gel evenly -> Attach all the electrodes to the patient -> Start up the software.

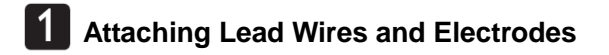

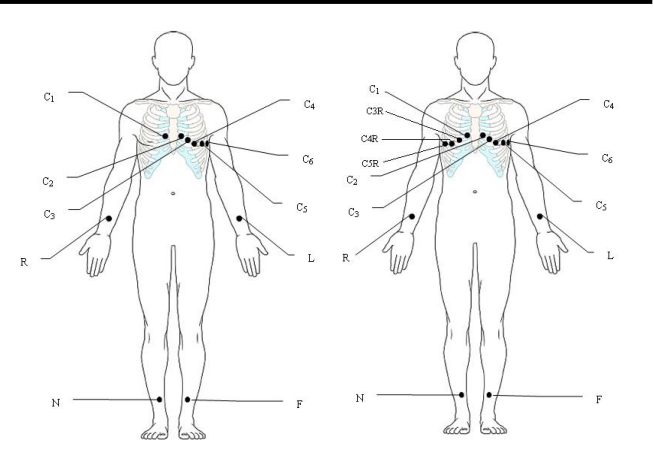

12-Lead 15-Lead

# **Entering Patient Information**

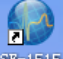

Double-click on the SE-1515 icon  $38-1515$  on the desktop to display the main screen.

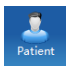

If the patient is a new one, click on the **New Patient** button on the main screen to display the **New Patient** interface. Enter the information of the patient and the doctor.

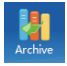

If the patient record exists in the database, click on the **Archive** button on the main screen to open the **Archive** interface. Click on the patient record in the patient information list and click on the **Select** button to display the **New Patient** interface.

# **Selecting Sampling Type**

On the **New Patient** interface, set the sampling type to **Resting ECG**. Then click on the **OK** button to open the pre-sampling interface.

# **Sampling ECG and Printing ECG Report**

When the ECG traces are satisfying on the pre-sampling interface, click on the **Start** button to open the sampling interface. The system will stop sampling ECG and display the ECG analysis interface automatically after the ECG sampling time is over. Or click on the **Stop** button to stop sampling.

Click on the **Print** button on the analysis screen to print an ECG report.

# **Troubleshooting of Resting ECG**

### **An ECG wave shows a straight line**

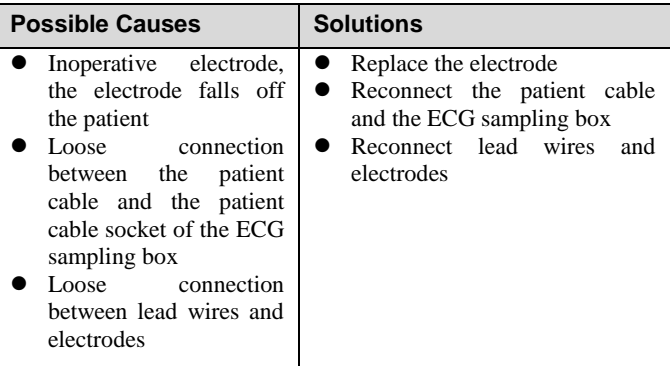

*Hint: Please make sure the USB line has been connected. If possible, please re-connect it!* **is displayed.**

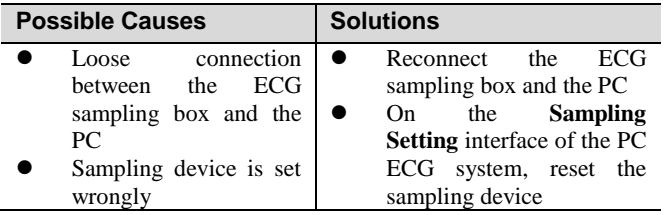

### **Fail to create database**

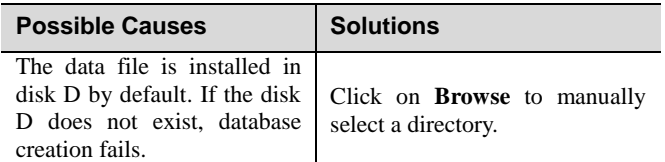

## **AC Interference**

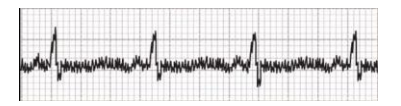

#### **Possible Causes Solutions**  Dirty or corroded wire tips or electrodes. **C**Loose electrode connection. ● Broken leadwire Electrical interference from another device (microwave oven, cellular phone, wireless device, etc.) An improperly-grounded electrical device near the PC ECG system An improperly gelled electrode (dried gel) Improper AC filter setting Clean the lead wire or change electrodes. Check the electrode connections. Change the lead wire. Look for devices that could be causing electrical interference, and then unplug the devices. Lay the lead wires alongside the limbs and away from any electrical devices Change the gel On the **Sampling Setting** interface of the PC ECG system, set the AC filter according to local AC frequency

## **Wandering Baseline**

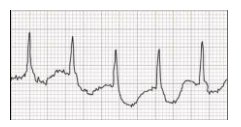

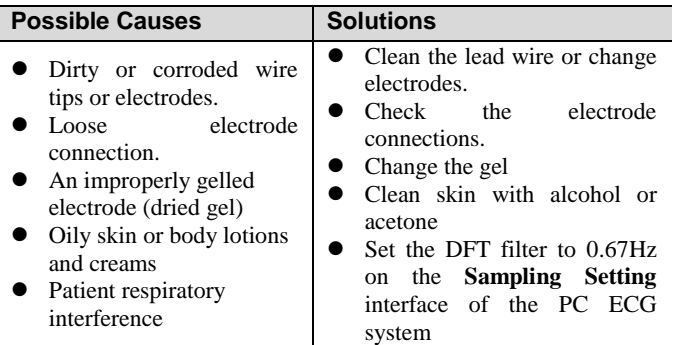

## **Muscle Tremor Interference**

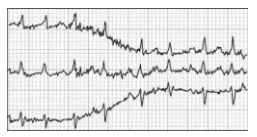

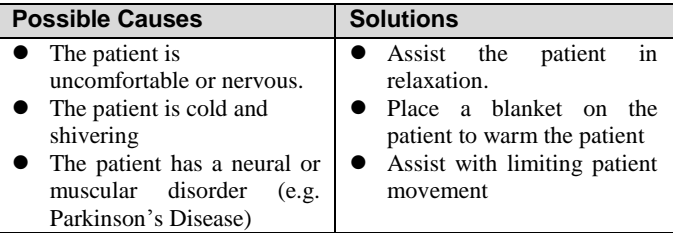

# **Operation Instructions for Exercise ECG**

**NOTE:** The exercise ECG function is optional. It is available only if you have purchased this function.

Connect the DE15/DP12 ECG sampling box or DX12 receiver to the PC -> Connect the stress BP monitor and patient cable -> Connect the PC to the treadmill or the ergometer -> Connect the PC to the stress BP monitor -> Start up the software.

# **Connecting the PC to the Treadmill**

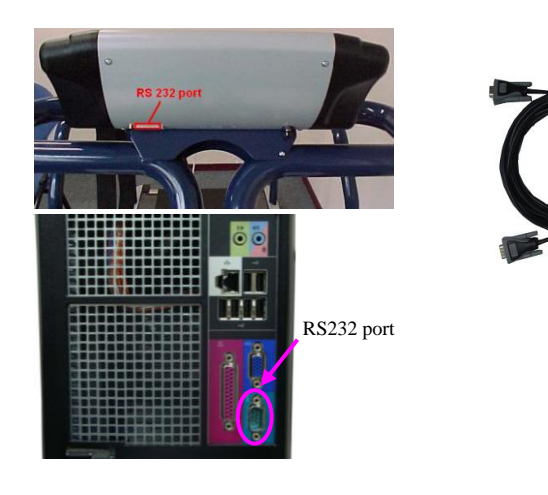

Connect the RS232 port of the treadmill to the RS232 port of the PC with an RS232 cable.

**NOTE:** The position of the RS232 port may be different on different treadmills. The position of the RS232 interface may be different on different computers.

# **Connecting the PC to the Ergometer**

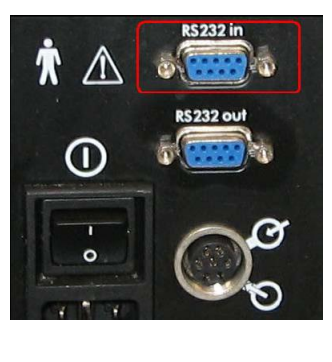

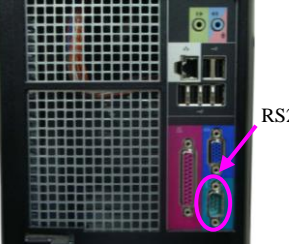

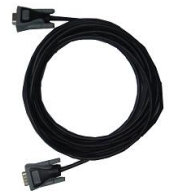

RS232 port

Connect the RS232 port of the ergometer to the RS232 port of the PC with an RS232 cable.

**NOTE:** The position of the RS232 port may be different on different ergometers. The position of the RS232 interface may be different on different computers.

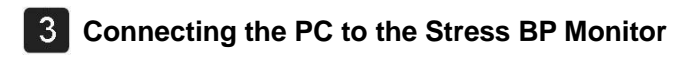

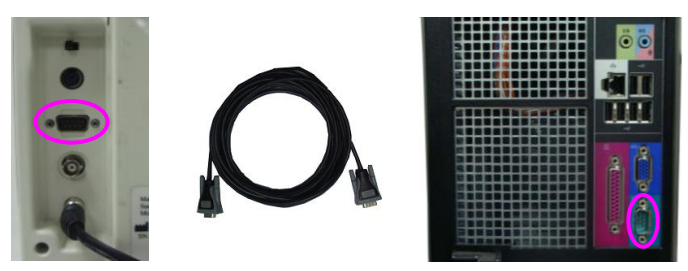

**NOTE:** The position of the RS232 port may be different on different computers.

# **4** Setting the PC ECG System

Double-click on the SE-1515 icon on the desktop to display the main screen. Enter the exercise ECG sampling screen and click on the **Setting** button to open the **System Setting** interface. Click on the **Device** tab. Then select **Treadmill** or **Ergometer** in the **Device Type** pull-down list, and specify the device mode. Set other parameters. Then click on the **OK** button to confirm.

When **DX12** wireless sampling box is selected, you can press **Address** to view the address of the receiver address. You can match the transmitter and receiver based on the address on Sampling Device interface.

**NOTE:** The sampling ports of different computers are different. You can find the correct ports in the directory of "My Computer\Properties\Hardware\Device Manager" on the PC.

# **Exercise ECG Sampling**

Connect the lead wires of the patient cable to the electrodes -> Clean the electrode areas on the body surface with 75% alcohol -> Daub the electrode areas with gel evenly -> Attach all the electrodes to the patient. -> Apply the stress BP monitoring to the patient.

#### **WARNING**

- 1 During the stress exercise testing, ensure that there are at least two experienced physicians present. One of them observes the patient and deals with the emergency.
- 2 Make sure that there is necessary valid first-aid equipment and medication in the stress exercise testing room.
- 3 Press down the emergency stop switch to stop the treadmill or the ergometer immediately an emergency happens.

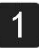

## **Attaching Lead Wires and Electrodes**

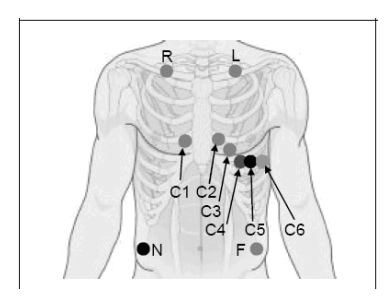

12-Lead

# **Entering Patient Information**

Double-click on the SE-1515 icon on the desktop to display the main screen.

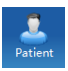

If the patient is a new one, click on the **New Patient** button on the main screen to display the **New Patient** interface. Enter the information of the patient and the doctor.

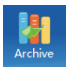

If the patient record exists in the database, click on the **Archive** button on the main screen to open the **Archive** interface. Click on the patient record in the patient information list and click on the **Select** button to display the **New Patient** interface.

Set the sampling type to **Exercise ECG** on the **New Patient** interface. Then click on the **OK** button to open the **Exercise ECG Setting** interface. Click on Setting and set the parameters, click on the **OK** button to open the pre-sampling interface.

#### 3 **Sampling ECG and Printing ECG Report**

Click on the **Pretest** button, and the system enters the pretest phase. After pretest, the patient can get on the treadmill or the ergometer.

Click on the **Exercise** button to enter the exercise phase. Click on the Next button to enter the next exercise stage, and then observe the ECG waveforms, heart rate, blood pressure and the patient's state.

When the target heart rate is reached, click on the **Recovery** button to enter the recovery phase, and then observe the ECG waveforms, heart rate, blood pressure and the patient's state.

Click on the **STOP** button to terminate the exercise test. Take off the patient cable and electrodes.

Click on the **Print** button on the sampling interface to print an ECG report.

# **Troubleshooting of Exercise ECG**

#### **An ECG wave shows a straight line**

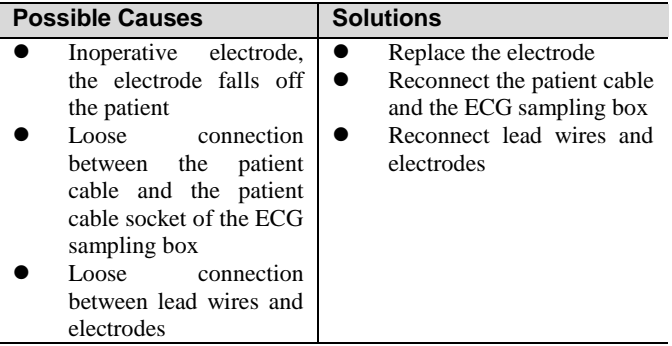

# *Hint: Please make sure the USB line has been connected. If possible, please re-connect it!* **is displayed.**

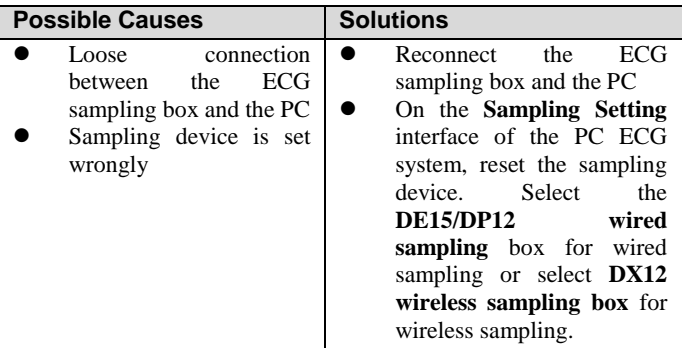

#### **Fail to create database**

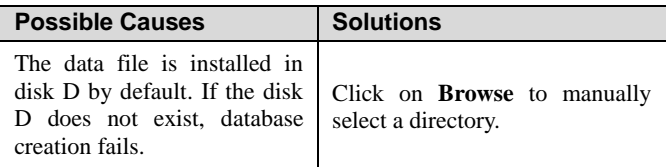

## *Hint: No sampling device detected!* **is displayed during wireless system sampling.**

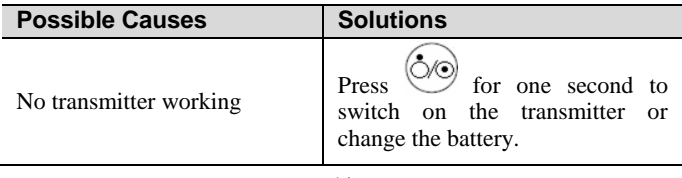

## **No Bluetooth connection icon is displayed during wireless system sampling.**

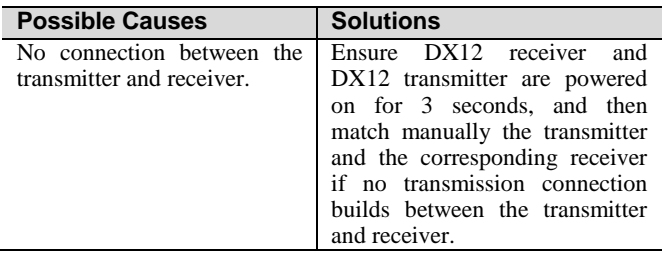

# **AC Interference**

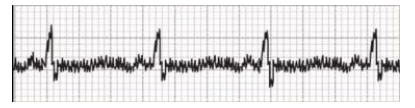

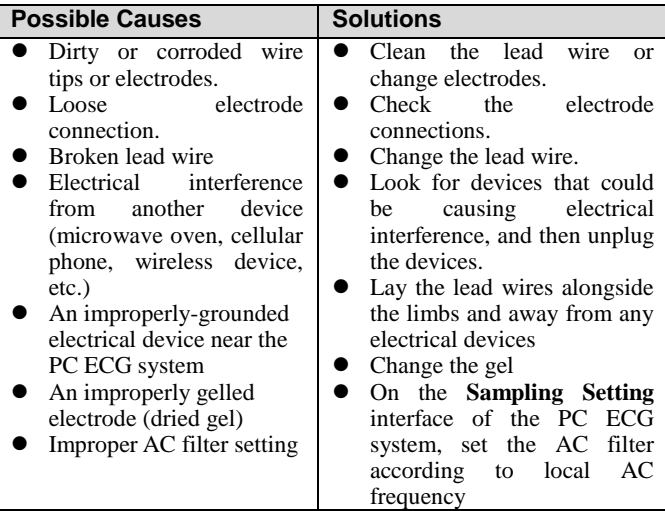

## **Wandering Baseline**

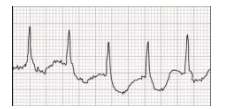

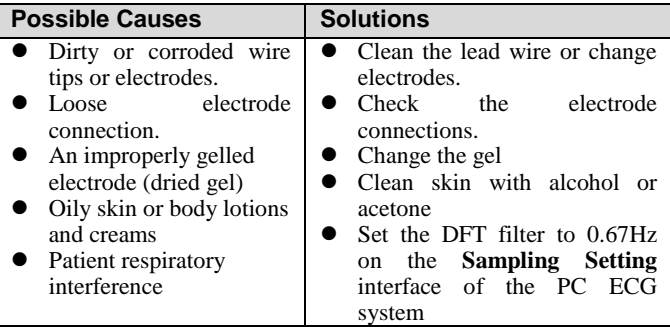

### **Muscle Tremor Interface**

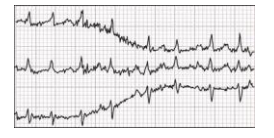

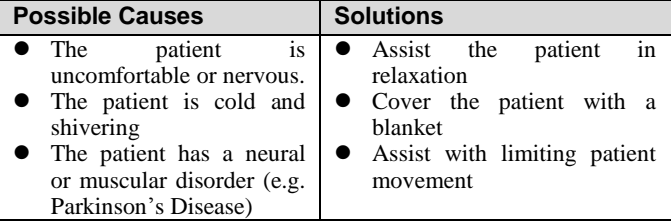

P/N: 01.54.455913

MPN: 01.54.455913012